# On Device Enrollment Cheat Sheet

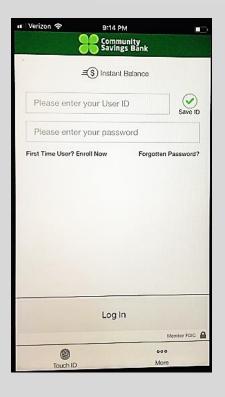

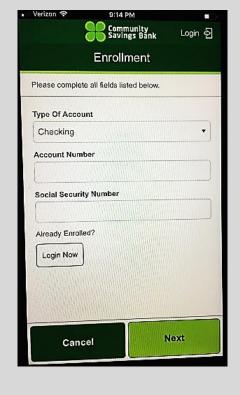

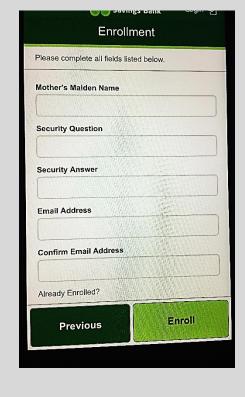

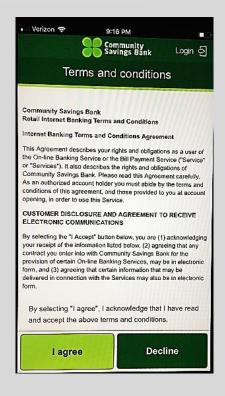

#### Step 1:

- Launch the CSB Online Mobile App.
- Click "First Time User?
   Enroll Now"

#### Step 2:

- Choose Type of Account from drop down box
- Enter Account Number
- Enter Social Security
   Number
- Click Next

## Step 3:

- Enter Mother's Maiden Name
- Create a Security Question
- Enter Security Answer
   \*Note that the Security
   Answer is CASE SENSITIVE
- Enter Email Address
- Confirm Email Address
- Click Enroll

## Step 4:

- Read Terms and Conditions
- Choose I Agree to continue

## On Device Enrollment Cheat Sheet

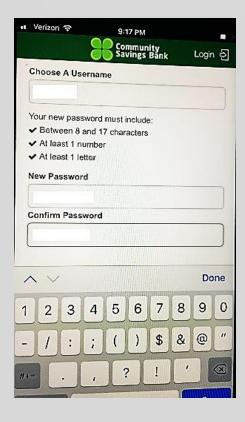

### Step 5:

- Choose A Username
- Create New Password following guidelines listed
- Confirm Password

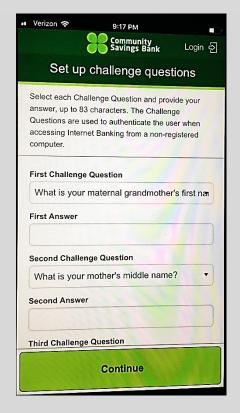

## Step 6:

- Choose First Challenge
   Question from drop down box
- Enter First Answer
- Choose Second Challenge Question
- Enter Second Answer
- Choose Third Challenge Question
- Enter Third Answer
- Click Continue

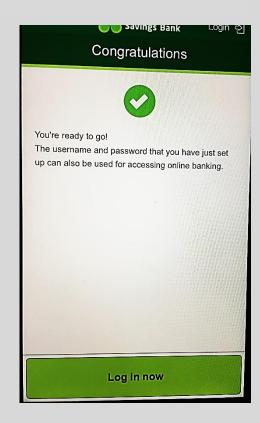

#### Step 7:

- You are Ready to Go
- Click Log in Now and you will be directed to the Log In Screen

<sup>\*</sup>Note Username and Password are CASE SENSTIVE

<sup>\*</sup>Note Security Answers are CASE SENSITIVE